## 今年度が **2** つできてしまった場合の対処方法

期末更新処理には、新規データ領域に更新する[新規更新]と、更新先のデータ領域を指定して、選択 した領域に更新する [再更新] があります。

[再更新]を行うタイミングで、[新規更新]を行ってしまいますと、今年度の領域が 2 つできてしまい ます。2 つ目の領域は間違えて入力してしまう可能性がありますので、削除していただくことをお勧め します。

また、仕訳データが入っている今年度の領域に改めて、[再更新]を実行し、正しい残高を反映させる 必要があります。

## 1 誤って削除した場合に備え、「ファイル」-「データ領域の一括バックアップ」にてすべての領域の バックアップを実行します。

②「ファイル」-「データ領域の選択」を起動します。

例えば、前年度が PCA 商事の第 1 期、今年度が PCA 商事の第 2 期で、第 2 期が 2 つできてしまっ た場合、第 2 期のデータベースの番号を確認します。

以下の画面では、第2期のデータベースの番号は「P20V01C001ACC0002」と「P20V01C001ACC0003」 です。各領域を選択し、どちらの領域に新年度の仕訳データが入力されているかを確認します。

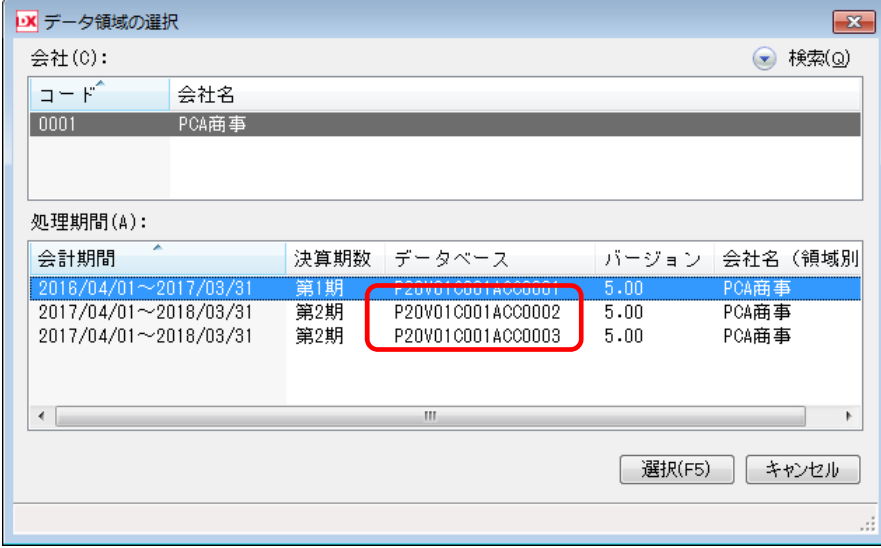

3 各データ領域を選択後、「日常帳票」-「仕訳伝票発行·チェックリスト」や「合計残高試算表」で 金額の確認をします。

また、「ファイル」-「データ件数表示」を選択すると、入力済みの仕訳の件数などが確認できます。 両方の領域に仕訳データが入力されていた場合は、お手数ですが、カスタマ・アドバイザリセンタ ーまでお問い合わせください。

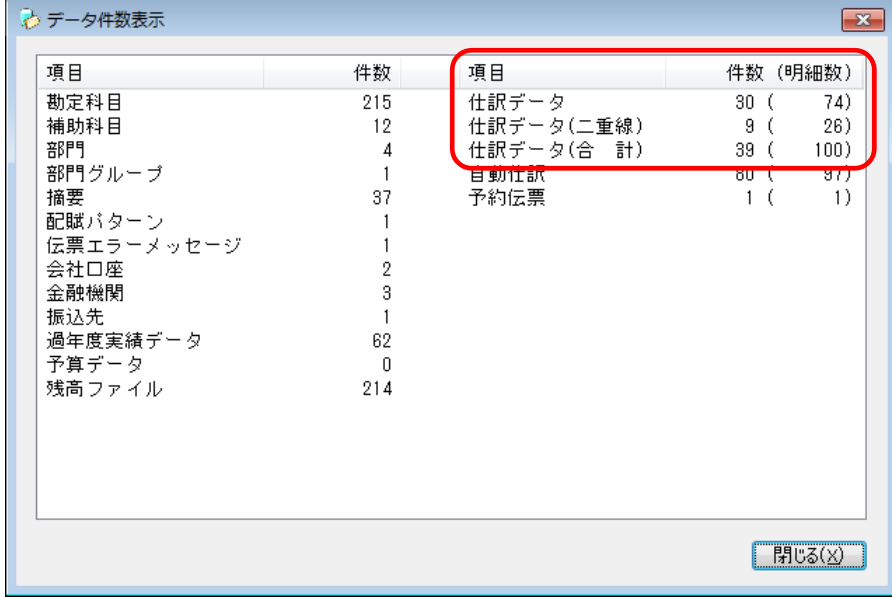

④ 残したい領域と削除する領域の確認ができましたら、「ファイル」-「データ領域の選択」を起動し、 前年度の領域を選択します。

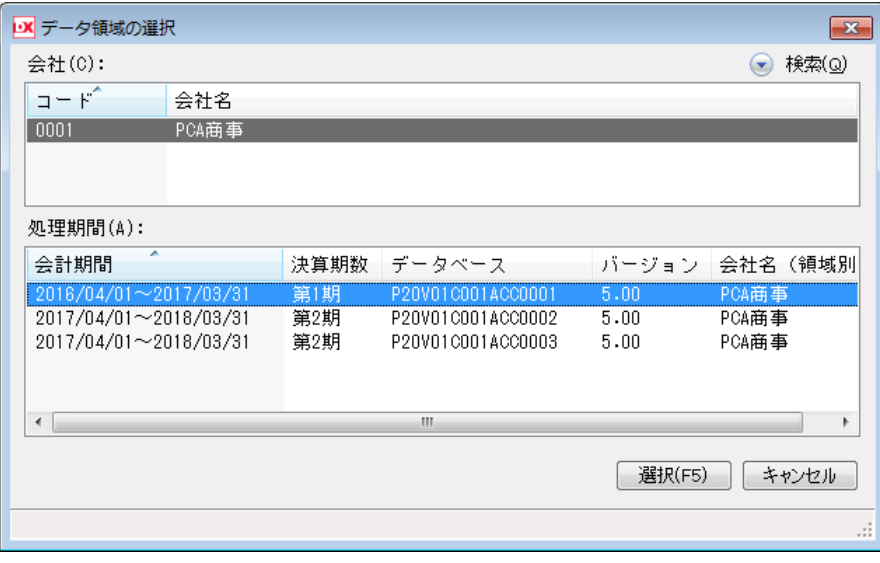

⑤「ファイル」-「データ領域の削除」を起動します。

確認メッセージが表示されますので、「はい」を選択します。

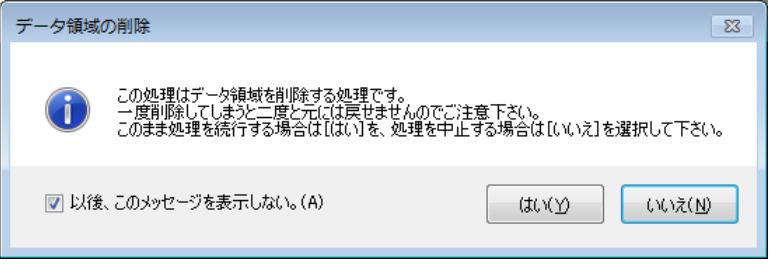

⑥「データ領域の削除」画面が表示されますので、削除したい領域を選択して、[削除]ボタンをクリ ックします。

第 2 期の「P20V01C001ACC0002」と「P20V01C001ACC0003」のうち、「P20V01C001ACC0002」 に仕訳データなどは入力されていた場合は、「P20V01C001ACC0003」を選択して削除します。 ※ ここでは、起動している第1期(4)で選択した領域)は表示されません。

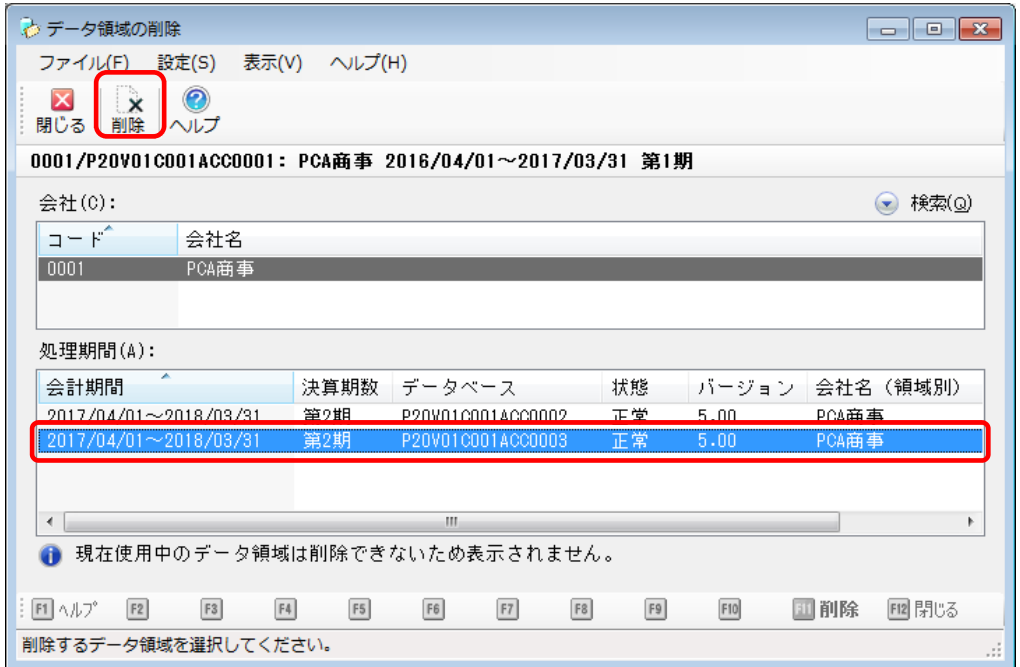

⑦ 削除の確認メッセージが表示されますので、よろしければ「はい」を選択します。

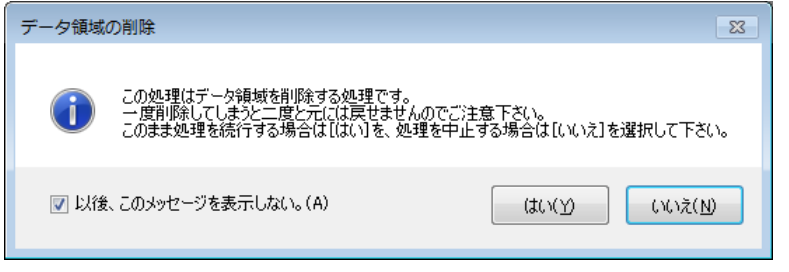

ここまでで、削除の処理は終了です。必要な場合は、引き続き再更新を行ってください。